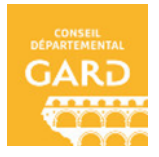

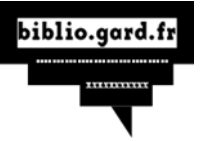

Télécharger un livre sur son ordinateur DRM Adobe

- 1. **Connectez-vous** au site Bibliogard avec vos identifiants "Ressources numériques".
- 2. Faites une recherche dans le catalogue numérique.
- 3. Lorsque vous êtes sur la fiche descriptive du livre numérique que vous souhaitez emprunter, cliquez sur le bouton "**Emprunter**"

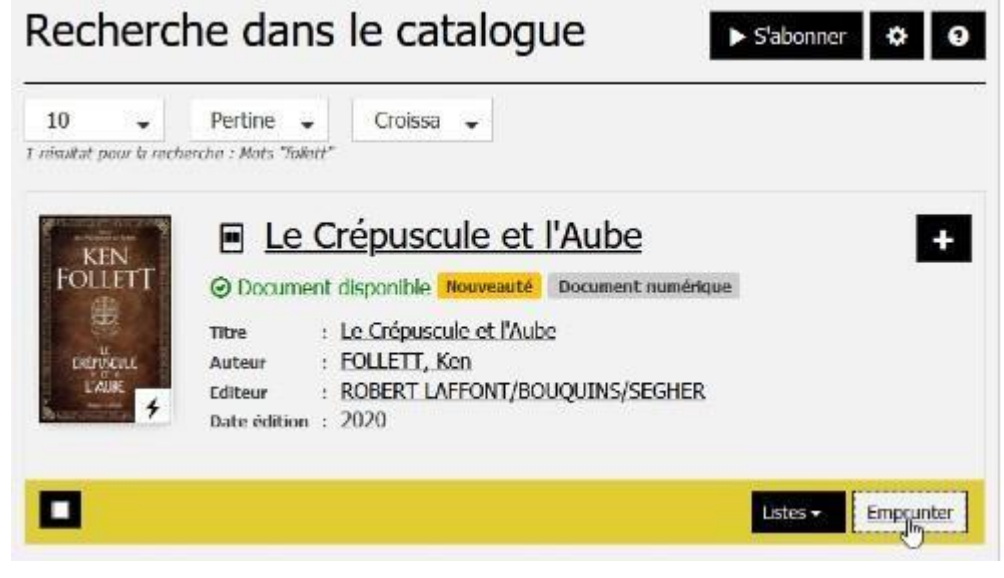

4. La fenêtre "**Emprunter**" s'affiche :

## Emprunter

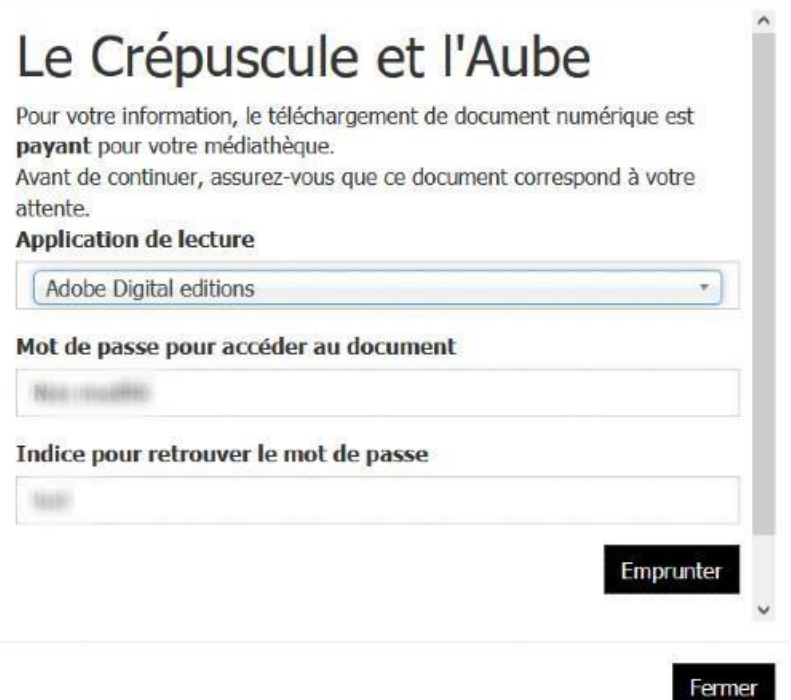

Dans la liste déroulante "**Application de lecture"**, sélectionnez "**Adobe digital Editions**"

Le mot de passe et l'indice ne sont pas à saisir pour la DRM Adobe Cliquez sur "**emprunter**". A partir de ce moment le prêt est enregistré sur votre compte. Vous pourrez le retrouver dans la rubrique "Mes prêts"

5. La fenêtre de téléchargement s'affiche.

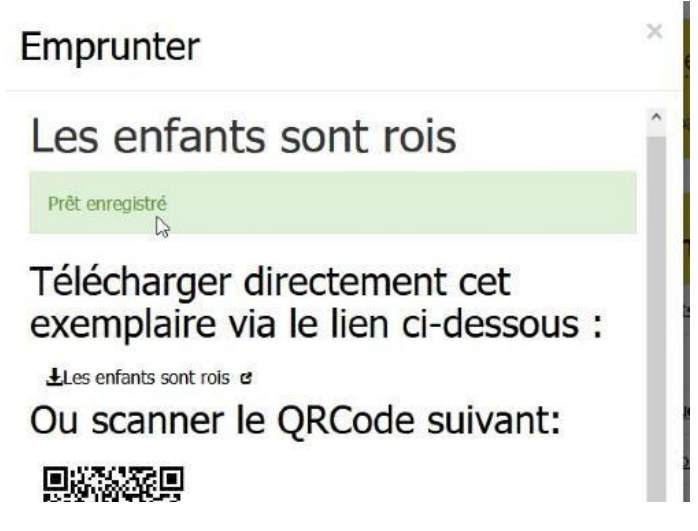

Cliquez sur le lien de téléchargement. Une fenêtre pop-up vous propose d'**ouvrir ou de télécharger** un fichier **URLlink.acsm**. Choisissez **Ouvrir avec Adobe Digital Editions.** 

L'historique de vos prêts est disponible dans votre compte adhérent. Sur **votre compte** dans "**Mes prêts**", vous trouverez le lien pour **télécharger à nouveau** le livre emprunté. Vous pourrez donc ouvrir le livre sur un autre appareil si vous le désirez. Mais **attention** : il faut que cet appareil soit autorisé avec le même identifiant Adobe.

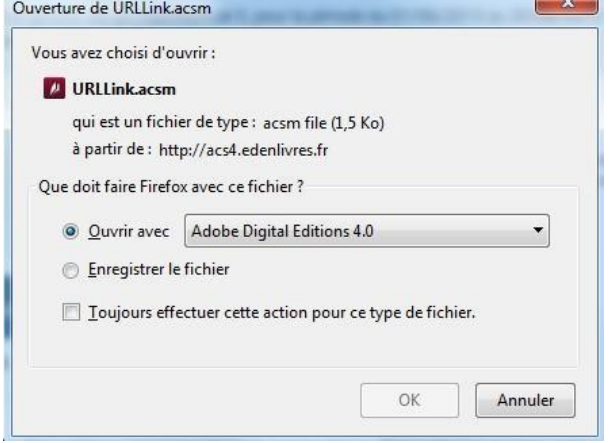

6. Adobe ajoute automatiquement le livre emprunter à la bibliothèque du logiciel.

Vous pouvez maintenant lire le livre sur votre ordinateur dans Adobe Digital Editions ou le transférer à votre liseuse.